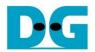

# AES256XTS IP Demo Instruction

| 1 | Enν                  | vironment Setup                 | 1  |  |  |  |
|---|----------------------|---------------------------------|----|--|--|--|
|   |                      |                                 |    |  |  |  |
| 2 | 2 ZCU106 board setup |                                 |    |  |  |  |
| 3 | Ser                  | Serial Console                  |    |  |  |  |
| 4 | Coi                  | mmand detail and testing result | 3  |  |  |  |
|   |                      | Set encryption key              |    |  |  |  |
|   | 4.2                  | Set tweakable key               | ∠  |  |  |  |
|   | 4.3                  | Set encryption/decryption IV    | 5  |  |  |  |
|   | 4.4                  | Show Data Memory                | 6  |  |  |  |
|   | 4.5                  | Fill Plain Data Memory          | 7  |  |  |  |
|   | 4.6                  | Encrypt                         | 8  |  |  |  |
|   | 4.7                  | Fill Cipher Data Memory         | 9  |  |  |  |
|   | 4.8                  | Decrypt                         | 10 |  |  |  |
| 5 | Rev                  | vision History                  | 11 |  |  |  |

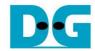

# **AES256XTS IP Demo Instruction**

Rev1.00 2-Jun-2023

This document describes the instruction to demonstrate the operation of AES256XTSIP on ZCU106 Evaluation Board. In the demonstration, AES256XTSIP are used to encrypt and decrypt data between two memories in FPGA. User can fill memory with plain or cipher data patterns, set encryption key, tweakable key, Initialization Vector (IV) and control test operation via serial console.

## 1 Environment Setup

To operate AES256XTSIP demo, please prepare following test environment.

- 1) FPGA development boards (ZCU106 board).
- 2) Test PC.
- 3) Micro USB cable for JTAG connection connecting between ZCU106 board and Test PC.
- 4) Micro USB cable for UART connection connecting between ZCU106 board and Test PC.
- 5) Vivado tool for programming FPGA installed on Test PC.
- 6) Serial console software such as TeraTerm installed on PC. The setting on the console is
- 7) Baudrate=115200, Data=8-bit, Non-parity and Stop=1.
- 8) Batch file named "AES256XTSIPTest\_ZCU106.bat" (To download these files, please visit our web site at www.design-gateway.com)

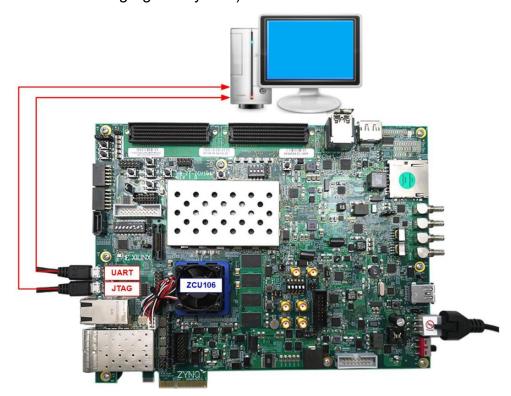

Figure 1-1 AES256XTSIP demo environment on ZCU106 board

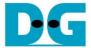

## 2 ZCU106 board setup

- 1) Make sure power switch is off and connect power supply to FPGA development board.
- 2) Connect two USB cables between FPGA board and PC via micro-USB ports.
- 3) Power on system.
- 4) Download configuration file and firmware to FPGA board by following step,
  - a) open Vivado TCL shell.
  - b) change current directory to download folder which includes demo configuration file.
  - c) Type "AES256XTSIPTest ZCU106.bat", as shown in Figure 2-1.

```
******* Vivado v2021.1 (64-bit)

***** SW Build 3247384 on Thu Jun 10 19:36:33 MDT 2021

**** IP Build 3246043 on Fri Jun 11 00:30:35 MDT 2021

**** Copyright 1986-2021 Xilinx, Inc. All Rights Reserved.

Vivado% cd {C:\AES256XTS\download}

Vivado% AES256XTSIPTest_ZCU106.bat
```

Figure 2-1 Example command script for download configuration file

#### 3 Serial Console

User can fill RAMs with plain or cipher data patterns, set encryption key, set tweakable key, IV and control test operation via serial console. When configuration is completed, AES256XTSdemo command menu will be displayed as shown in Figure 3-1. The detailed information of each menu is described in topic 4.

```
AES256XTSENC Version = 0x00010440

AES256XTSDEC Version = 0x00010440

+++++ AES256XTS Demo Menu +++++

1. Set rEncEKeyIn and rDecEKeyIn

2. Set rEncTKeyIn and rDecTKeyIn

3. Set rEncIvIn and rDecIvIn

4. Show Data Memory

5. Fill Plain Data Memory

6. Encrypt Data

7. Fill Cipher Data Memory

8. Decrypt Data

Choice:
```

Figure 3-1 Serial console

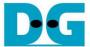

# 4 Command detail and testing result

#### 4.1 Set encryption key

Step to set encryption key as follows

- a) Select "1. Set rEncEKeyIn and rDecEKeyIn".
- b) Current rEncEKeyIn will be displayed on serial console as shown in Figure 4-1.
- c) Set new rEncEKeyIn: User is allowed to input new key in hex format or press "enter" to skip setting new key. Then the current encryption key is printed again.
- d) Current rDecEKeyIn key will be displayed on serial console.
- e) Set new rDecEKeyIn key: User is allowed to input new key in hex format or press "enter" to use rEncEKeyIn as rDecEKeyIn. Then the current decryption key is printed again.

```
-++++ AES256XTS Demo Menu +++++

    Set rEncEKeyIn and rDecEKeyIn

Set rEncTKeyIn and rDecTKeyIn
Set rEncIvIn and rDecIvIn
1. Show Data Memory
5. Fill Plain Data Memory
. Encrypt Data
 Fill Cipher Data Memory
3. Decrypt Data
+++ Set rEncEKeyIn and rDecEKeyIn +++
           (enter to use rEncEKeyIn)= 0x00112233445566778899aabbccddeeff00112233445566778899aabbccddeeff
        new rEncEKeyIn= 0x00112233445566778899AABBCCDDEEFF00112233445566778899AABBCCDDEEFF
           (enter to use rEncEKeyIn)= 0x
        new rDecEKeyIn= 0x00112233445566778899AABBCCDDEEFF00112233445566778899AABBCCDDEEFF
```

Figure 4-1 Set rEncEKeyIn and rDecEKeyIn example

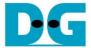

#### 4.2 Set tweakable key

Step to set tweakable key as follows

- a) Select "2. Set rEncTKeyIn and rDecTKeyIn".
- b) Current rEncTKeyIn will be displayed on serial console as shown in Figure 4-2.
- c) Set new rEncTKeyIn: User is allowed to input new key in hex format or press "enter" to skip setting new key. Then the current encryption key is printed again.
- d) Current rDecTKeyIn will be displayed on serial console.
- e) Set new rDecTKeyIn: User is allowed to input new key in hex format or press "enter" to use rEncTKeyIn as rDecTKeyIn. Then the current decryption key is printed again.

```
+++++ AES256XTS Demo Menu +++++

    Set rEncEKeyIn and rDecEKeyIn

Set rEncTKeyIn and rDecTKeyIn
3. Set rEncIvIn and rDecIvIn
1. Show Data Memory
5. Fill Plain Data Memory
 Encrypt Data
Fill Cipher Data Memory
8. Decrypt Data
Choice: 2
+++ Set rEncTKeyIn and rDecTKeyIn +++
           (enter to use rEncTKeyÍn)= 0x0123456789abcdef0123456789abcdef0123456789abcdef0123456789abcdef
        new rEncTKeyIn= 0x0123456789ABCDEF0123456789ABCDEF0123456789ABCDEF0123456789ABCDEF
           (enter to use rEncTKeyIn)= 0x
        new rDecTKeyIn= 0x0123456789ABCDEF0123456789ABCDEF0123456789ABCDEF0123456789ABCDEF
```

Figure 4-2 Set rEncTKeyIn and rDecTKeyIn example

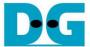

#### 4.3 Set encryption/decryption IV

Step to Set encryption/decryption IV as follows

- a) Select "3. Set rEnclvIn and rDeclvIn".
- b) Current rEnclvIn will be displayed on serial console as shown in Figure 4-3.
- c) Set new rEnclvIn: User is allowed to input new IV in hex format or press "enter" to skip setting new key. Then the current encryption IV is printed again.
- d) Current rDeclvIn will be displayed on serial console.
- e) Set new rDeclvIn: User is allowed to input new IV in hex format or press "enter" to use rEnclvIn as rDeclvIn. Then the current decryption IV is printed again.

```
+++++ AES256XTS Demo Menu +++++

    Set rEncEKeyIn and rDecEKeyIn

Set rEncTKeyIn and rDecTKeyIn
3. Set rEncIvIn and rDecIvIn
4. Show Data Memory
5. Fill Plain Data Memory
6. Encrypt Data
7. Fill Cipher Data Memory
3. Decrypt Data
Choice: 3
+++ Set rEncIvIn and rDecIvIn +++
            (enter to use rEncIvIn)= 0x0123456789abcdef0123456789abcdef
         new rEncIvIn= 0x0123456789ABCDEF0123456789ABCDEF
            (enter to use rEncIvIn)= 0x
         new rDecIvIn= 0x0123456789ABCDEF0123456789ABCDEF
```

Figure 4-3 Set rEnclvln and rDeclvln example

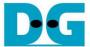

#### 4.4 Show Data Memory

To show data in memory, user can select "4. Show Data Memory" and input the desired length of data in byte to show. Both plain data and cipher data will be displayed in table-form as shown in Figure 4-4. User can press "enter" key to skip putting the number of data, then serial console will display 64 bytes (default value) of plain data and cipher data at address 0x0000-0x003F in four rows of table.

```
+++++ AES256XTS Demo Menu +++++

    Set rEncEKeyIn and rDecEKeyIn

Set rEncTKeyIn and rDecTKeyIn
Set rEncIvIn and rDecIvIn
4. Show Data Memory
5. Fill Plain Data Memory
6. Encrypt Data
7. Fill Cipher Data Memory
8. Decrypt Data
Choice: 4
+++ Show Data Memory +++
Number of Data in byte (enter = 64):
           Plain Data
                                    Cipher Data
0002:
    00000000 00000000 00000000 00000000
                             00000000 00000000 00000000 00000000
    00000000 000000000 00000000 00000000
                             00000000 00000000 00000000 00000000
0003:
```

Figure 4-4 Displayed Data example

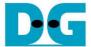

#### 4.5 Fill Plain Data Memory

Step to fill plain data in memory as follows

- a) Select "5. Fill Plain Data Memory".
- b) Input the desired length of data in byte. User can press "enter" to encrypt 16 Byte plain data. user can select data pattern.
- c) There are four pattern to fill memory.
  - a. zero pattern
  - b. 8-bit counter
  - c. 16-bit counter
  - d. 32-bit counter
- d) Whole plain data memory is filled with selected data pattern.

```
+++++ AES256XTS Demo Menu +++++

    Set rEncEKeyIn and rDecEKeyIn

2. Set rEncTKeyIn and rDecTKeyIn
Set rEncIvIn and rDecIvIn
1. Show Data Memory
5. Fill Plain Data Memory
6. Encrypt Data
7. Fill Cipher Data Memory
8. Decrypt Data
Choice: 5
+++ Fill Plain Data Memory +++
Length of Plain Data in byte (enter = 16): 40
a. zero pattern
b. 8-bit counter
. 16-bit counter
d. 32-bit counter
Choice: b
Length of Plain Data : 40
                 Plain Data
                                                      Cipher Data
Addr#
      .0....3 .4.....7 .8.....B .C.....F
                                            .0....3 .4.....7 .8.....B .C.....F
0000:
      00010203 04050607 08090A0B 0C0D0E0F
                                            00000000 00000000 00000000 00000000
0001:
      10111213 14151617 18191A1B 1C1D1E1F
                                            00000000 00000000 00000000 00000000
      20212223 24252627 00000000 000000000
                                            00000000 00000000 00000000 00000000
0002:
```

Figure 4-5 Displayed Data when select pattern

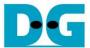

#### 4.6 Encrypt

Select "6. Encrypt" to encrypt plain data in memory. When the encryption process is finished, both plain data and cipher data will be displayed in table-form as shown in Figure 4-6.

```
+++++ AES256XTS Demo Menu +++++

    Set rEncEKeyIn and rDecEKeyIn

Set rEncTKeyIn and rDecTKeyIn
Set rEncIvIn and rDecIvIn
4. Show Data Memory
5. Fill Plain Data Memory
6. Encrypt Data
7. Fill Cipher Data Memory
8. Decrypt Data
Choice: 6
+++ Encrypt +++
Length of Plain Data : 40
                  Plain Data
                                                          Cipher Data
                                              .0.....3 .4.....7 .8.....B .C.....F
760FD5D7 6E824606 39DF7CEF 1CE8279D
       .0....3 .4.....7 .8.....B .C.....F
Addr#
0000: 00010203 04050607 08090A0B 0C0D0E0F
0001: 10111213 14151617 18191A1B 1C1D1E1F
                                              17C7B3ED D41A3B1D 89D3EE54 302BAF5A
0002: 20212223 24252627 00000000 00000000
                                               D8D65517 61A831CD 00000000 000000000
```

Figure 4-6 Serial console after finished encryption process

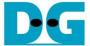

### 4.7 Fill Cipher Data Memory

Step to fill Cipher data in memory as follows

- a) Select "7. Fill Cipher Data Memory".
- b) Input the desired length of data in byte. User can press "enter" to decrypt 16 Byte Cipher data. user can select data pattern.
- c) There are four pattern to fill memory.
  - a. zero pattern
  - b. 8-bit counter
  - c. 16-bit counter
  - d. 32-bit counter
- d) Whole cipher data memory is filled with selected data pattern.

```
+++++ AES256XTS Demo Menu +++++

    Set rEncEKeyIn and rDecEKeyIn

Set rEncTKeyIn and rDecTKeyIn
Set rEncIvIn and rDecIvIn
4. Show Data Memory
5. Fill Plain Data Memory
6. Encrypt Data
7. Fill Cipher Data Memory
8. Decrypt Data
Choice: 7
+++ Fill Cipher Data Memory +++
Length of Cipher Data in byte (enter = 16): 40
a. zero pattern
b. 8-bit counter
c. 16-bit counter
d. 32-bit counter
Choice: c
Length of Cipher Data : 40
                                             Cipher Data
              Plain Data
Addr#
     .0....3 .4.....7 .8.....B .C.....F
                                    .0....3 .4.....7 .8.....B .C.....F
00000001 00020003 00040005 00060007
00080009 000A000B 000C000D 000E000F
00100011 00120013 00000000 00000000
```

Figure 4-7 Displayed Data when select pattern

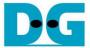

#### 4.8 Decrypt

Select "8. Decrypt Data" to decrypt cipher data in memory. When the decryption process is finished, both plain data and cipher data will be displayed in table-form as shown in Figure 4-8.

```
+++++ AES256XTS Demo Menu +++++

    Set rEncEKeyIn and rDecEKeyIn

2. Set rEncTKeyIn and rDecTKeyIn
Set rEncIvIn and rDecIvIn
4. Show Data Memory
5. Fill Plain Data Memory
6. Encrypt Data
7. Fill Cipher Data Memory
8. Decrypt Data
Choice: 8
+++ Decrypt +++
Length of Cipher Data : 40
                 Plain Data
                                                        Cipher Data
Addr#
       .0....3 .4.....7 .8.....B .C.....F
                                              .0.....3 .4.....7 .8.....B .C.....F
0000:
       E64B115F 99E0388B 3EFC4FDF CD7D5F1E
                                             0000001 00020003 00040005 00060007
       0DC3E53B 0EA6FF3E F6E00792 E76319A8
0001:
                                             00080009 000A000B 000C000D 000E000F
      AFF1CE2E E61910A6 00000000 000000000
                                             00100011 00120013 00000000 00000000
0002:
```

Figure 4-8 Serial console after finished decryption process

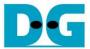

# 5 Revision History

| Revision | Date        | Description             |
|----------|-------------|-------------------------|
| 1.00     | 30-Nov-2022 | Initial version release |